## **H.264 NETWORK CAMERA**

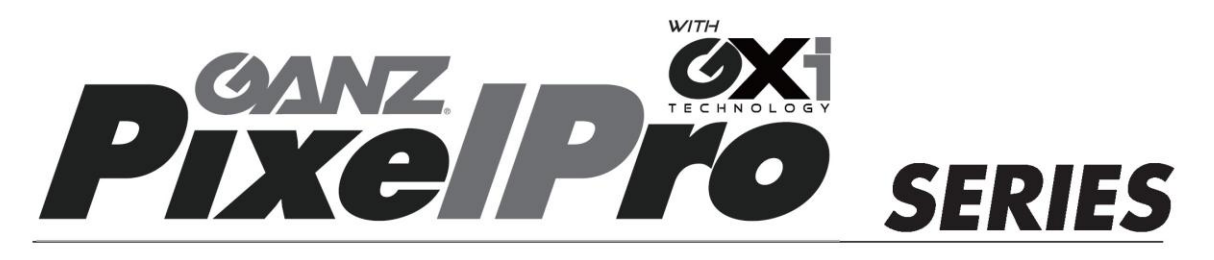

## ZN1-N4NFN6

#### **Installation Guide** L

Before connecting, operating or adjusting this product, read this instruction booklet carefully and completely

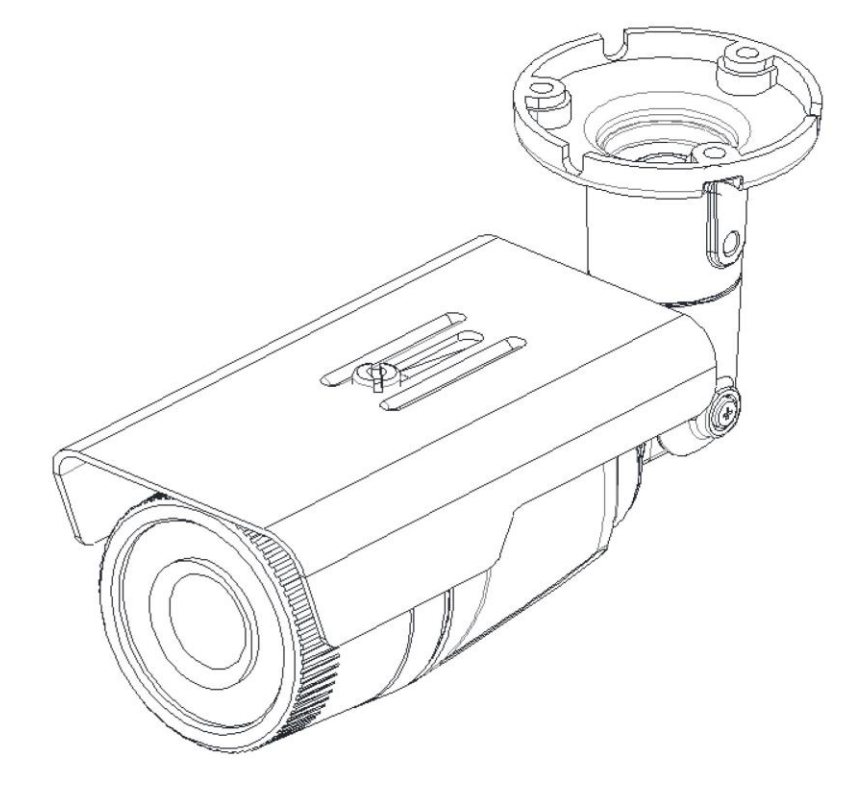

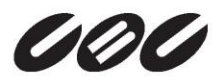

## <span id="page-1-0"></span>Precaution

- Please read this manual carefully before installing the unit.
- Never disassemble the camera. Unauthorized disassembly may cause equipment failure or damage to the unit.
- Please do not install the camera in a place exposed to direct sunlight.
- Do not operate the camera in environments beyond the specified temperature. Refer to "**Environment Condition**" on "*APPENDIX (A) : SPECIFICATIONS*" in this manual.
- Before applying power to the camera, check the power source to ensure that it is within the specifications. Refer to "**Electrical Characteristics**" on "*APPENDIX (A) : SPECIFICATIONS*"

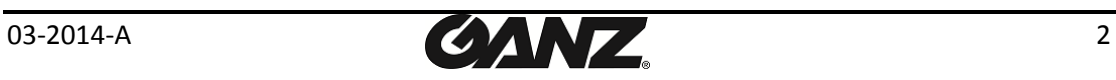

## **Table of Contents**

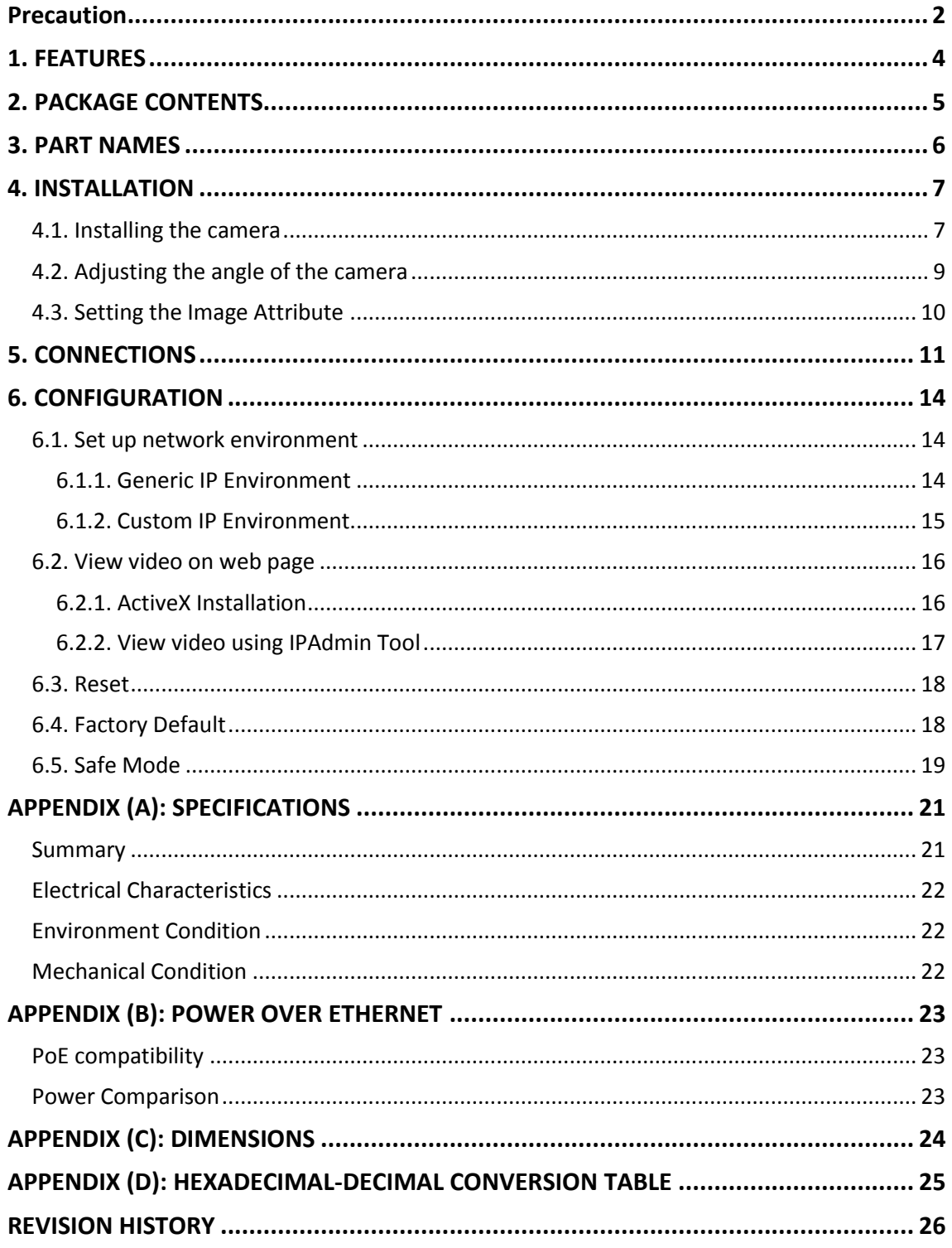

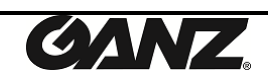

## <span id="page-3-0"></span>1. FEATURES

#### **Camera**

- SONY EXMOR 1/2.9" 1080p CMOS Image Sensor
- True Day / Night
- WDR
- Embedded IR Illuminator
- Weather Proof (IP66)

#### **Video**

- H.264 Baseline, Main, High profile(MPEG-4 Part 10/AVC), MJEPG(Motion JPEG)
- Max 30 fps in 1080p
- Text Overlay

#### **Network**

• 10 / 100 Base-T Ethernet

#### **Integration**

- Software Development Kit (SDK) available
- ONVIF Compliant (Profile S)

#### **General**

- microSD slot
- Power Over Ethernet (PoE)

#### **Video Contents Analytics (VCA)**

- VCA Presence (Standard)
- VCA Surveillance (Optional)

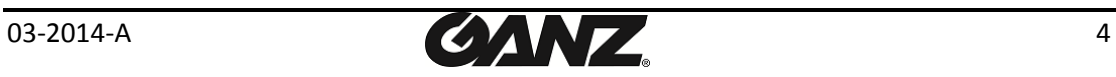

# <span id="page-4-0"></span>2. PACKAGE CONTENTS

Please unpack the package carefully and handle the equipment with care. The package contains:

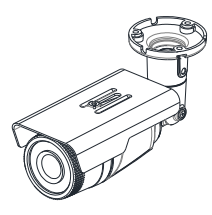

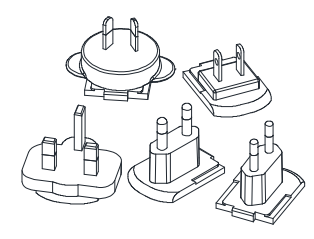

**Quick Installation Guide Hex Wrench Driver** 

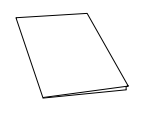

**Silicon Waterproof Band Installation Template**

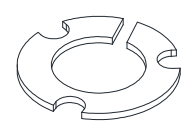

**Camera DC Power Adaptor** 

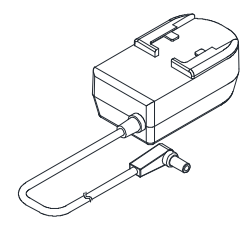

**Universal Plugs Screws and anchors blocks**

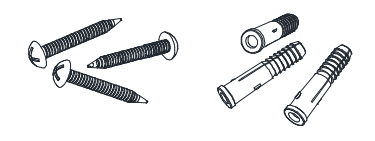

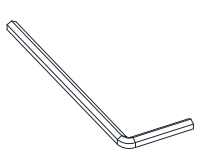

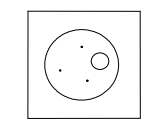

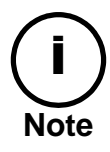

The contents above are subject to change without prior notice.

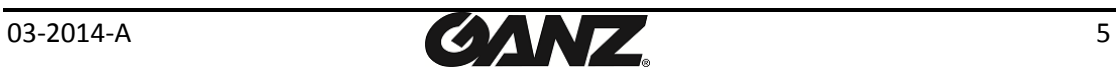

# <span id="page-5-0"></span>3. PART NAMES

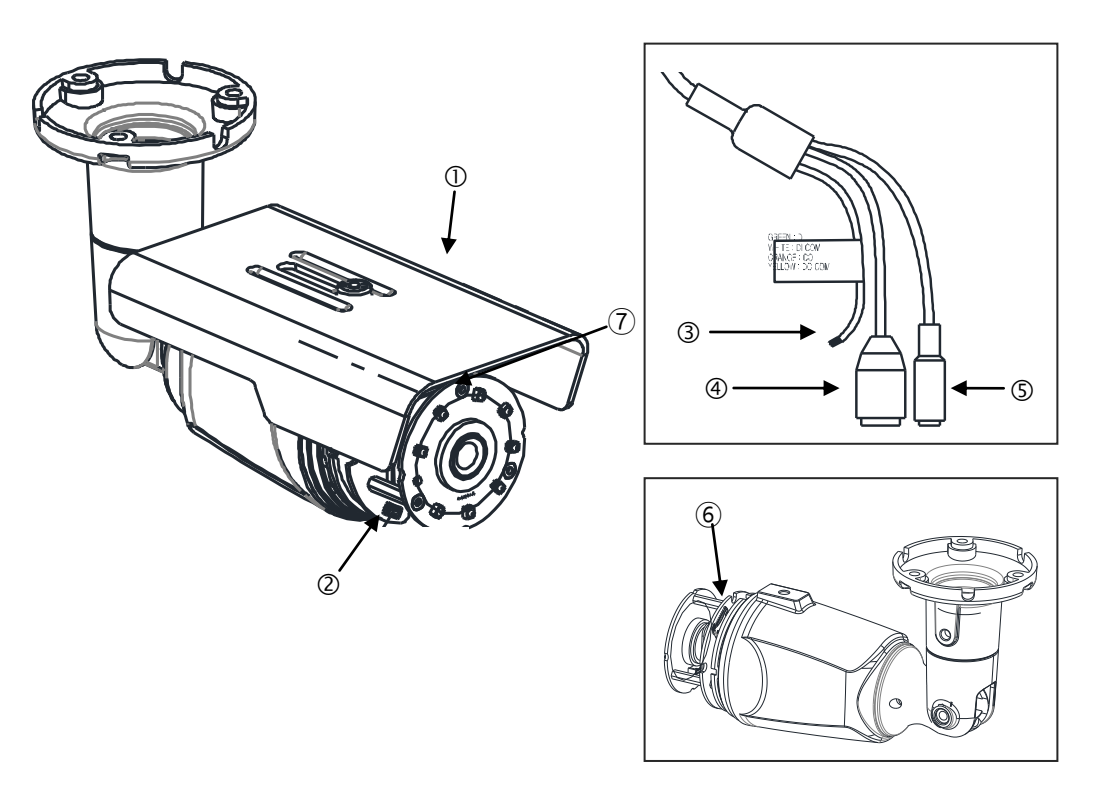

\* Models herein and their appearance are subject to change without any prior notice.

#### ① **Sunshield**

Position the sunshield to prevent direct sunshine.

#### ② **Reset button**

Use the button to restart the device or to reset it to Factory Default. Refer to "*6.3. Reset"* and "*6.4. Factory Default"* for more details.

#### **③ Terminal Connector**

Connector for cable connection of digital input/output. Refer to "*5. Connections"* for more details.

**④ Power Adaptor Connector**  Use 12VDC 1A power supply.

### **⑤ LAN connector**

RJ45 LAN connector for 10/100 Base-T Ethernet (PoE supported)

#### **⑥ microSD slot**

Supports up to 64GB. Recommend Class 4 and higher for HD recordings.

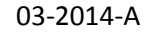

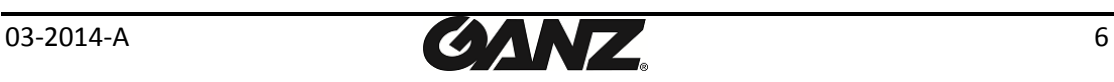

# <span id="page-6-0"></span>4. INSTALLATION

## <span id="page-6-1"></span>4.1. Installing the camera

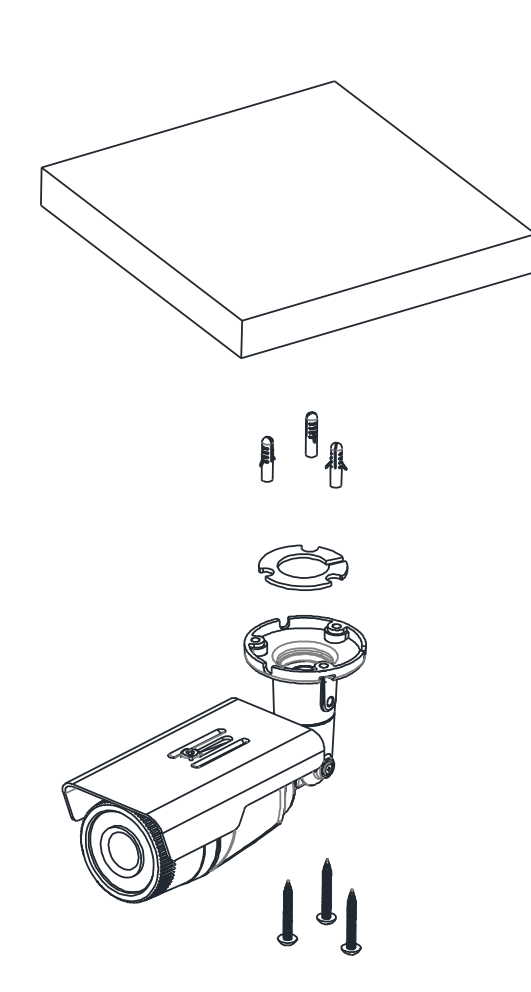

**1)** Place the installation template (outline shown on the next page) included in the package on the desired installation surface.

**2)** Drill holes in correct positions based on the template paper, and insert anchor blocks into the holes.

**3)** Make sure the necessary cables including a LAN cable and a power cable are properly connected to the camera either thru the ceiling or thru the groove around the mounting plate.

**4)** Place the camera body and match three alignment holes with three anchor blocks and hold against the mounting surface.

**5)** Tighten the anchor blocks with screws.

**6)** Adjust the angle of the camera. Refer to "*4.2. Adjusting the angle of the camera"* for more details.

**Caution** negatively affect the operation of the camera if gaps appear but remain unsealed. ! Sealing gaps is recommended as gaps may appear after the camera installation. Gaps may cause problems such as moisture, water leakage, and etc., which

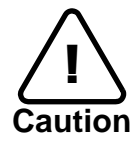

**Caution** and then proceed with the installation. To prevent products from damage, place the camera on stable and non-vibrating surfaces If the stability is in doubt, consult safety personnel for reinforcements,

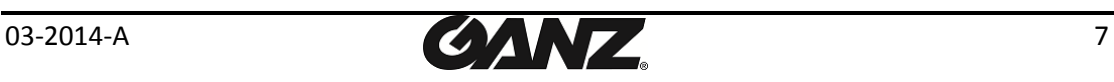

### Installation Template

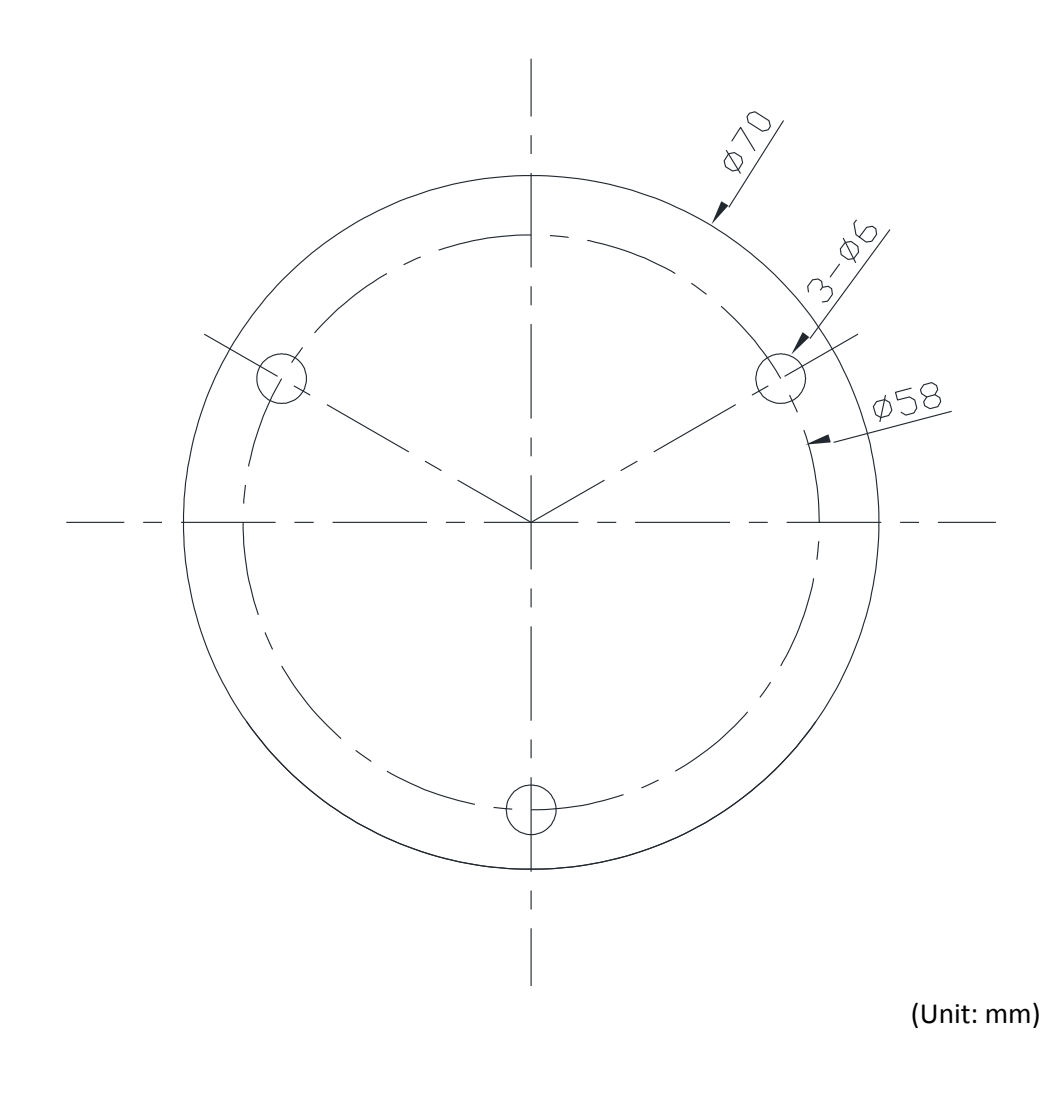

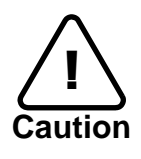

Installation template's image size scale in this installation guide is not 1:1. The correct-size template design paper can be found inside the package separately.

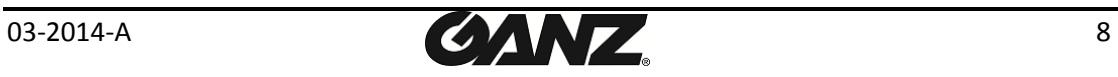

## <span id="page-8-0"></span>4.2. Adjusting the angle of the camera

Adjust the camera to the desired angle by unscrewing the joints referring to the following pictures.

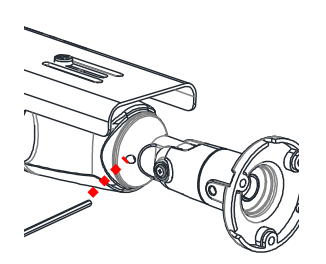

Adjust the joint to install the camera on the wall

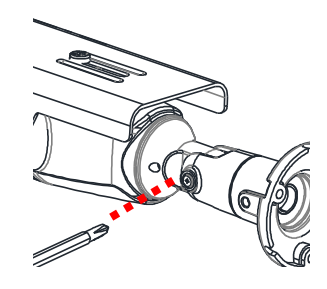

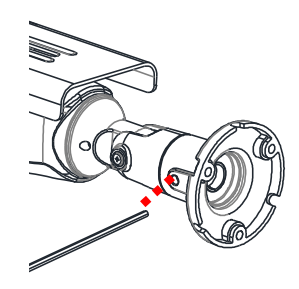

Tilting adjustment Panning adjustment

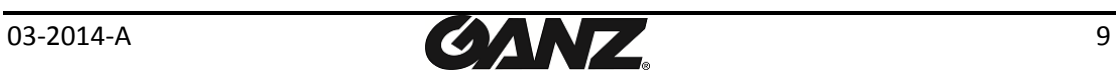

### <span id="page-9-0"></span>4.3. Setting the Image Attribute

Through the camera's webpage, users can configure image settings. The menu of image attribute is available under Video Appearance menu in Setup > Video & Audio > Camera. The following features can be adjusted: Brightness, Contrast, Saturation, Sharpness and orientation

For more detailed information, refer to the provided "**PixelPro GXi series Web Page User's Manual".**

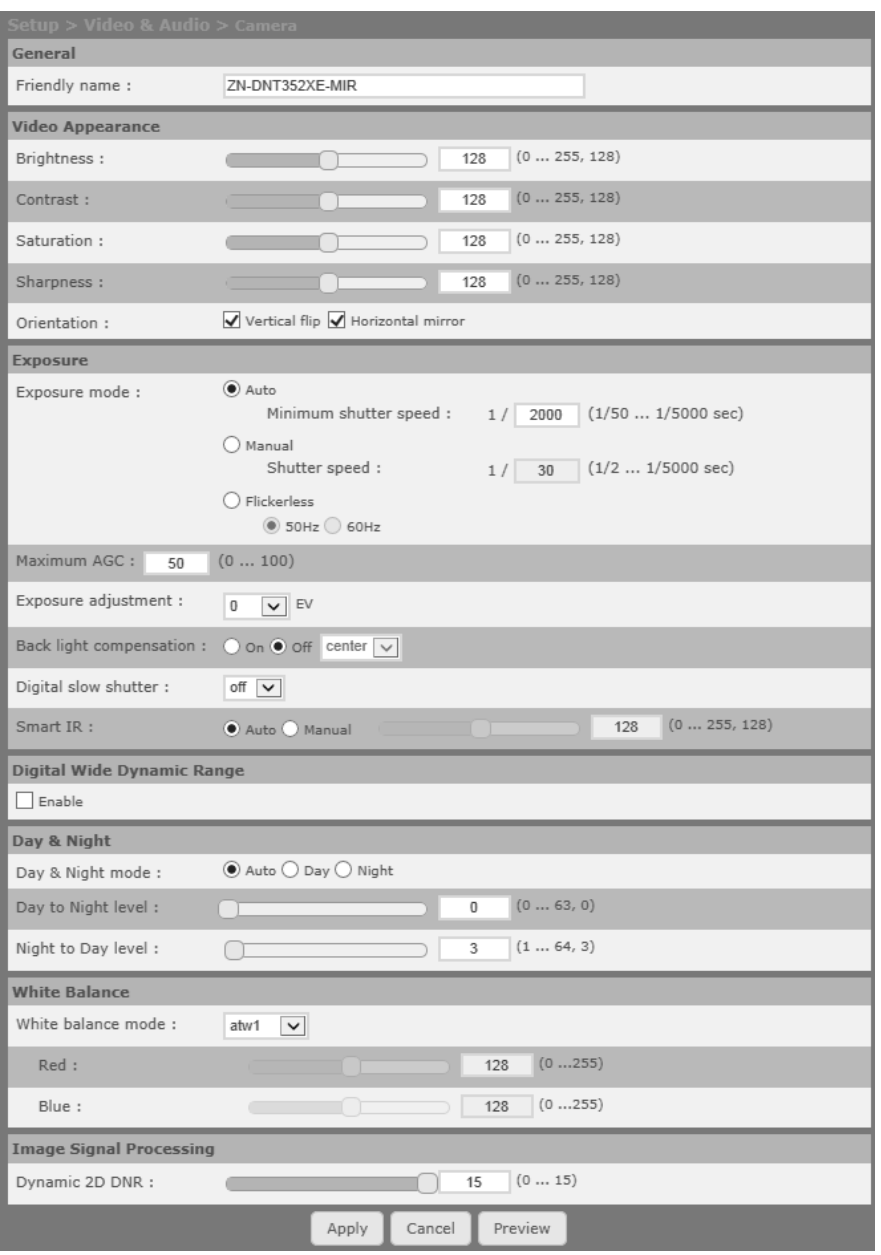

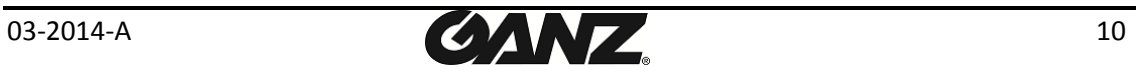

## <span id="page-10-0"></span>5. CONNECTIONS

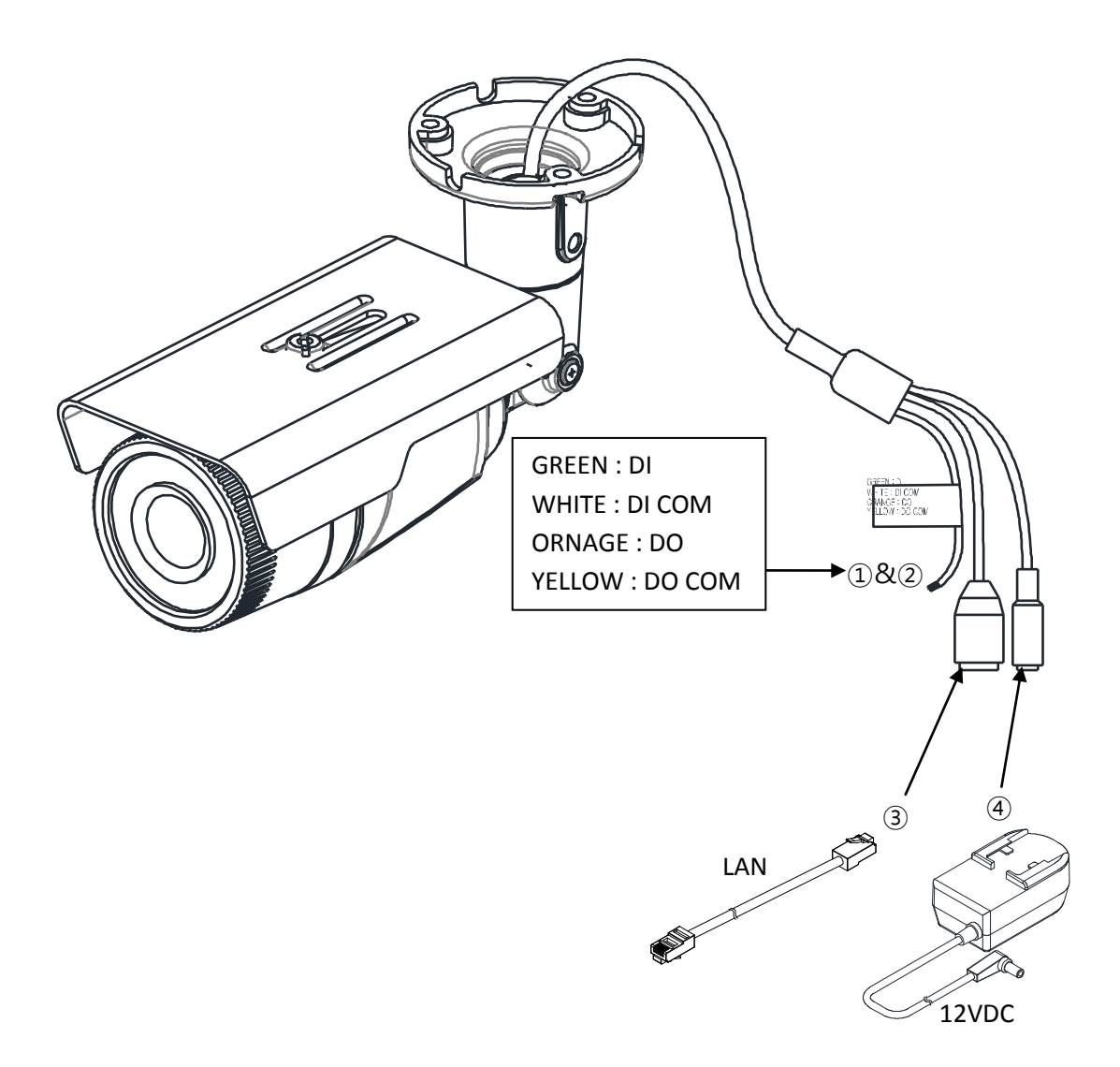

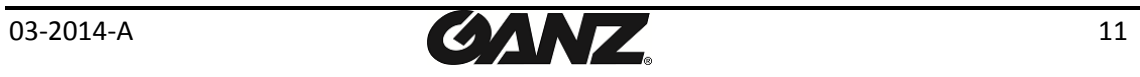

#### ① **Sensor (DI) connection**

Sensor (DI) can be connected to either a voltage type sensor or a relay type sensor as the following figures. The interface type can be controlled by web user interface.

Refer to the provided "**PixelPro GXi series Web Page User's Manual"** for more details.

Input voltage range: 0VDC minimum to 5VDC maximum, Max 50mA

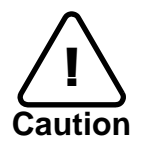

Before connecting sensors, check driving voltage and output signal type of the sensor. Since the connection is different according to sensor type, be careful to connect the sensor. Do not exceed the maximum input voltage or relay rate.

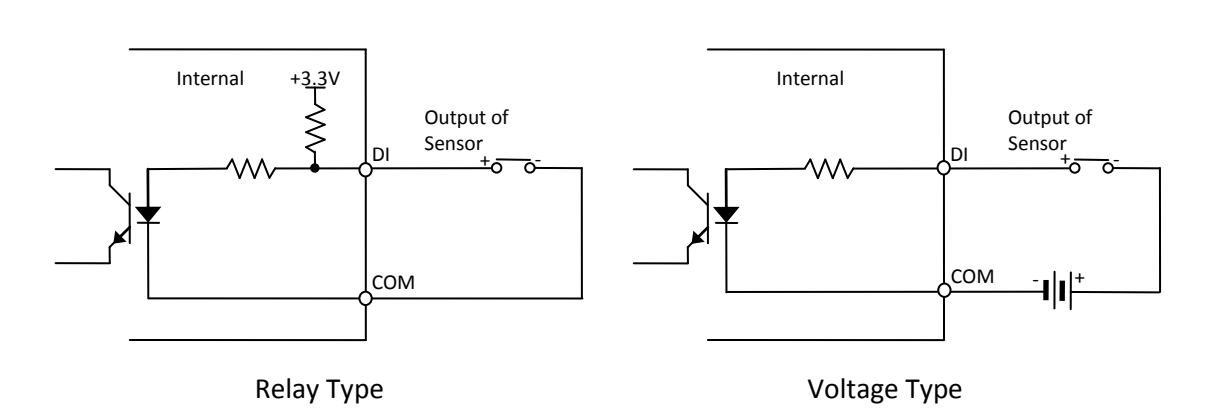

#### ② **Alarm (DO) connection**

Only the relay type is supported.

Relay Rating: Max 24VDC 50mA

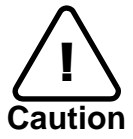

Do not exceed the maximum relay rating.

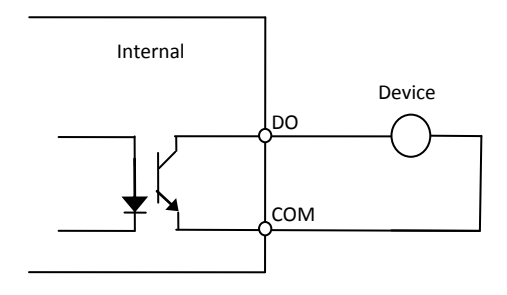

Relay Type

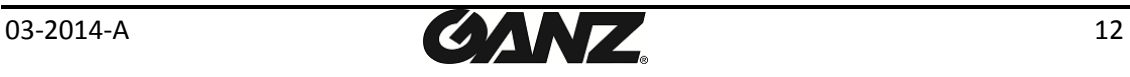

#### ③ **LAN connection**

This is a RJ45 LAN connector for 10/100 Base-T Ethernet. Use the Ethernet cable (RJ45) to connect the device to a hub or a router in the network. Refer to "*Appendix (B). Power over Ethernet*" for more details.

#### ④ **Power connection**

The camera can be powered from either 12VDC or PoE. If the camera is powered via PoE, refer to "*Appendix (B). Power over Ethernet* " for more details.

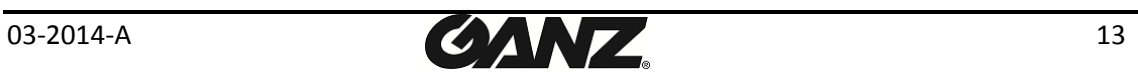

# <span id="page-13-0"></span>6. CONFIGURATION

### <span id="page-13-1"></span>6.1. Set up network environment

The default IP address of the device is 192.168.XXX.XXX. Users can identify the IP address of the device from converting the MAC address's hexadecimal numbers, which is attached to the device. Be sure that the device and PC are on a same area network before running the installation.

IP address : **192.168.xxx.xxx** Subnet mask: **255.255.0.0**

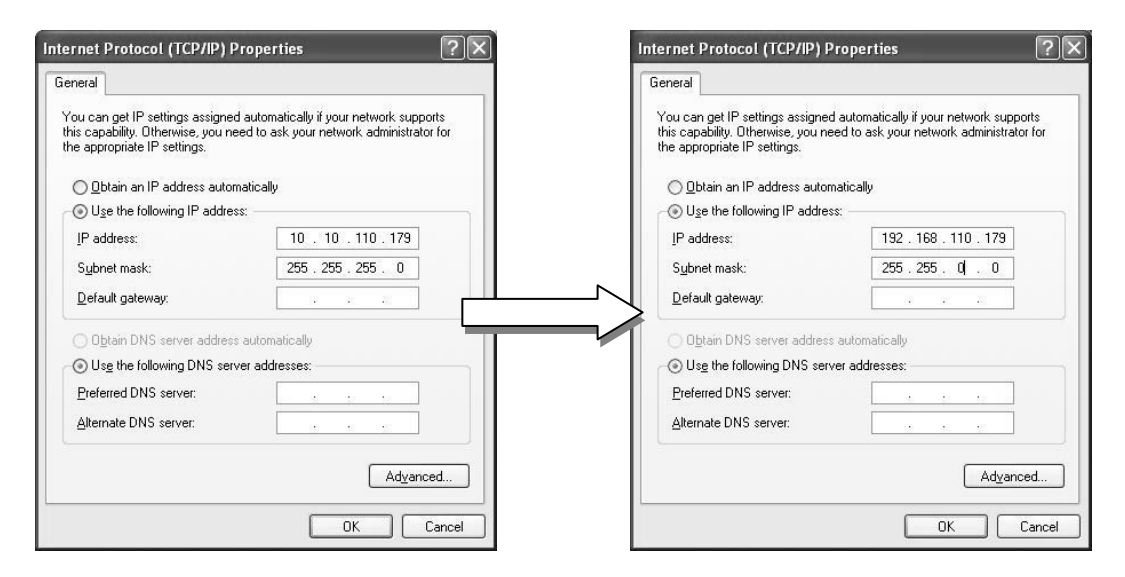

### <span id="page-13-2"></span>6.1.1. Generic IP Environment

In case of generic private network environment where IP address 192.168.XXX.XXX are used, users may view the live streaming images on a web page using the device's default IP address:

1. Convert the device's MAC address to the IP address. Refer to the Hexadecimal-Decimal Conversion Chart at the end of the manual.

(The MAC address of the device is attached on the side or bottom of the device.)

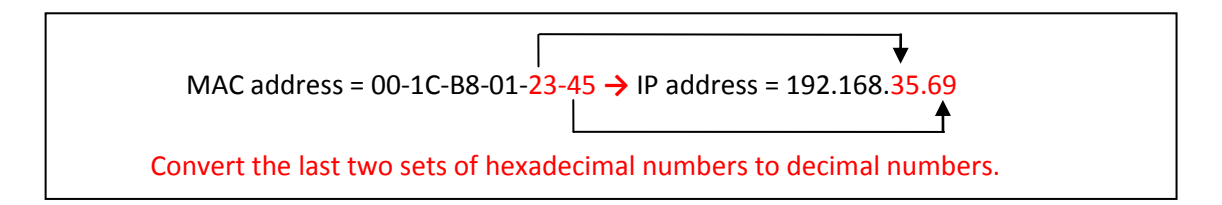

- 2. Start the Microsoft® Internet Explorer web browser and enter the address of the device.
- 3. Web streaming and device configurations are supported through ActiveX program. When the ActiveX installation window appears, authorize and install the ActiveX.

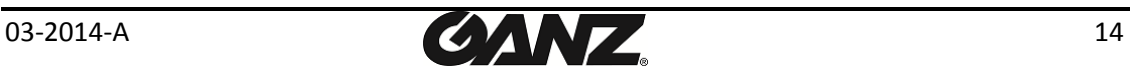

### <span id="page-14-0"></span>6.1.2. Custom IP Environment

IPAdminTool is a management tool, which automatically scans all of the network products for users to perform administrative tasks, which includes network configurations, firmware update, device reboot, and device organizations.

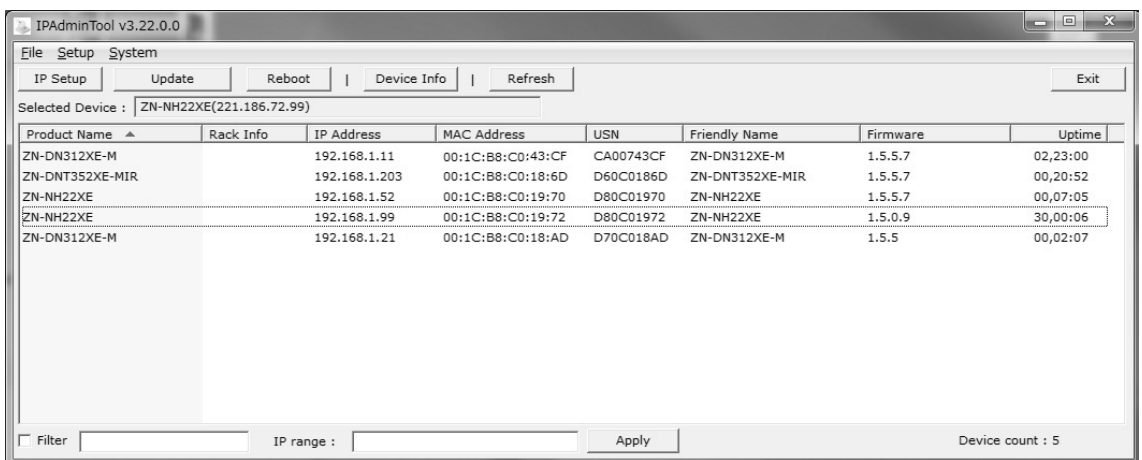

To modify the device's default IP address for customized network area;

- 1. Find the device from the IPAdminTool's list and highlight the device's name.
- 2. Right-click the mouse and select "**IP Address**"; IP Setup window appears.

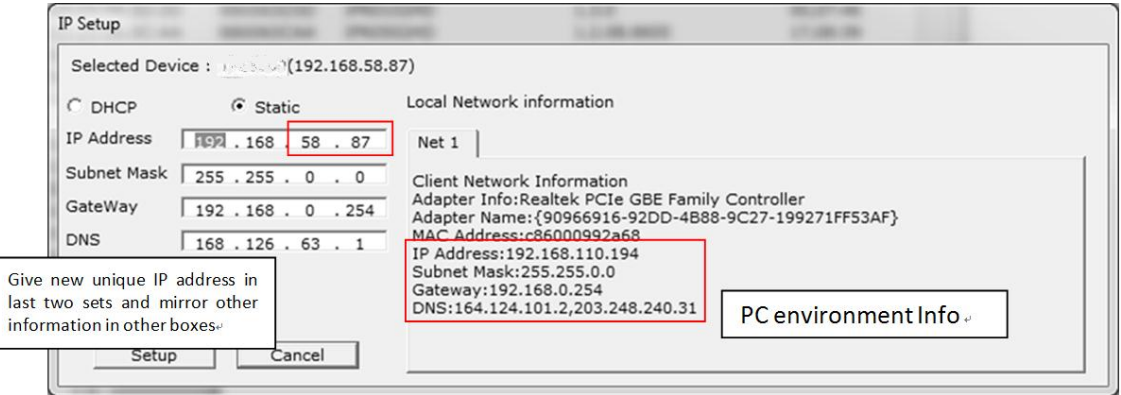

- 3. In the IP Setup's window, information under "**Local Network information**" displays the user/PC's network area information. Those information need to be incorporated to the IP Address, Subnet Mask, Gateway, and DNS boxes, except the last 2 sets of IP Address, which are to be the unique numbers for the device. Refer to the image above for the setting
- 4. Click "**Setup**" to complete the modification.

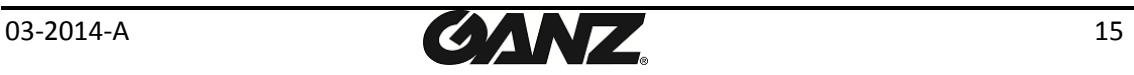

## <span id="page-15-0"></span>6.2. View video on web page

Type the proper IP address to view the live streaming images through a web browser. The default username and password is **root / pass**.

### <span id="page-15-1"></span>6.2.1. ActiveX Installation

This website wants to install the following add-on: 'AxUMF.cab' from 'Cap Co'. What's the risk?  $Install$   $\times$ 

1. When the browser asks to install the AxUMF software, click "**Install**" to proceed.

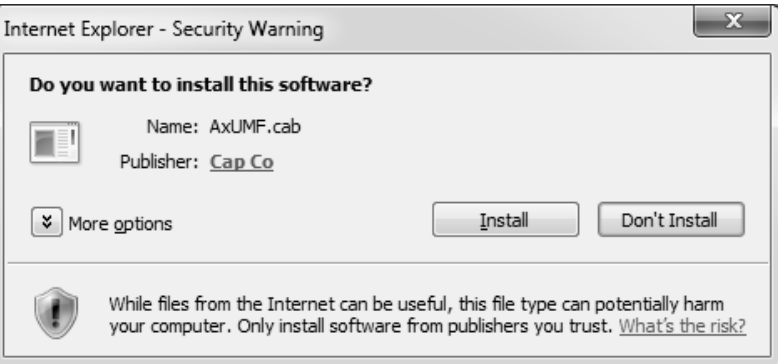

2. When Setup installation pop-up window appears, click "**Install**" to proceed with rest of installations.

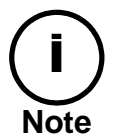

Depending on system OS and Internet Explorer version, installation experience may differ from one another. Figures described above are from Windows 7, Internet Explorer 9 environment.

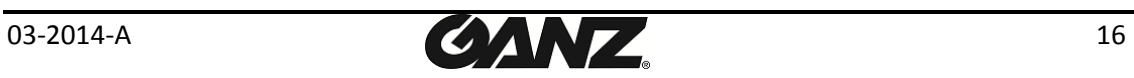

### <span id="page-16-0"></span>6.2.2. View video using IPAdmin Tool

IPAdminTool automatically searches all activated network encoders and IP cameras and shows the product name, IP address, MAC address and etc.

- 1. From the IPAdminTool's product list, select the device by highlighting it.
- 2. Right-click the mouse and select "**Web view**".

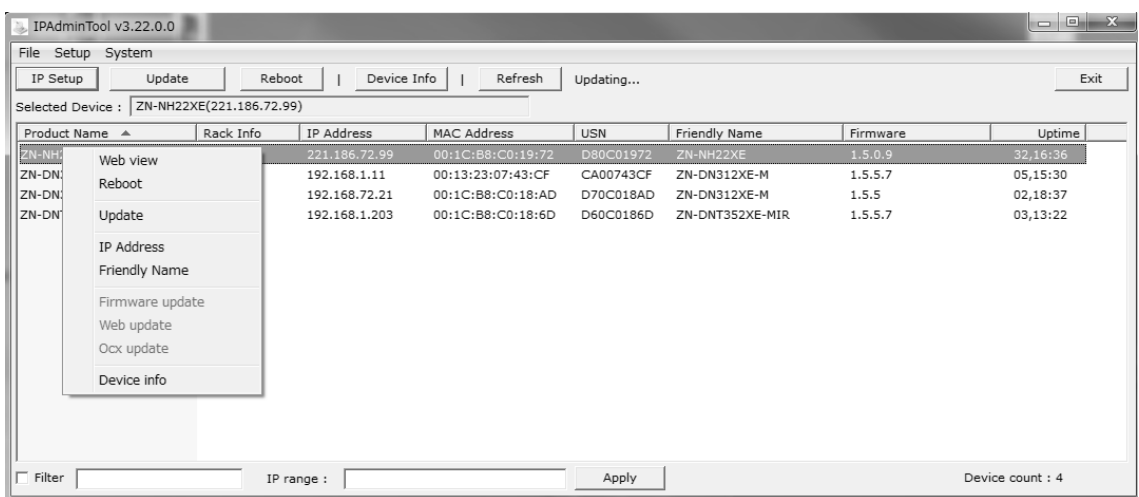

3. The system's default web browser opens the device's address.

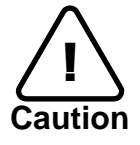

Whether directly accessing the streaming video through typing IP address on a web page or taking steps through IPAdminTool, the ActiveX is needed to be installed for the Microsoft® Internet Explorer to have the complete configuration privileges.

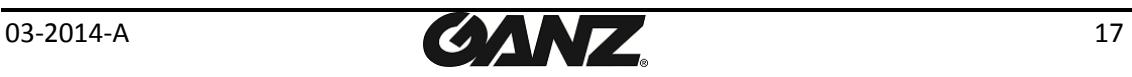

## <span id="page-17-0"></span>6.3. Reset

Perform the following procedures to reset your device:

- 1. Press the reset button for 2 seconds while the device is in use.
- 2. Wait for the system to reboot.

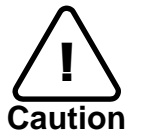

.

Please do not hold for more than 2 seconds. Otherwise, the camera may be switched to its Factory Default settings.

## <span id="page-17-1"></span>6.4. Factory Default

Resetting the device back to the factory default will initialize all parameters including the IP address back to the factory defaults. To reset back to the factory default:

- 1. Press the reset button and hold.
- 2. Release the button after 10 seconds.
- 3. Wait for the system to reboot.

The factory default settings can be inferred as follows:

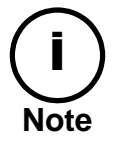

IP address: 192.168.xx.yy Network mask: 255.255.0.0 Gateway: 192.168.0.1 User ID: root Password: pass

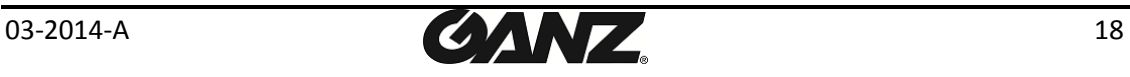

## <span id="page-18-0"></span>6.5. Safe Mode

#### **What is Safe Mode?**

Your IP camera or encoder could encounter an unexpected occasion such as broken firmware file or uncompleted loading of firmware file during system booting. To restore the device from the occasions, the device provides the emergency firmware as a factory default. Your device will get restarted with safe mode when there is any error on your booting system files.

#### **Why does your IP camera or encoder boot in Safe Mode?**

Normally, the cause of 'safe mode' is classified into two types.

\* When the power supply is unplugged in the middle of system booting.

\* When the firmware files required for system booting are damaged.

**IMPORTANT:** Your device will turn into the safe mode when it fails to boot certain times.

#### **How to recover your system from Safe Mode**

#### Safe Mode

Your device has entered safe mode now. Device is usually forced to safe mode when device recognizes itself not operating normally over times. In most cases, repeated unstable power connection during the boot is the main cause for safe mode. If you have seen your device in safe mode for the first time, just follow the instructions below to reboot the device. 1. Click 'Start Reboot' on the current page.<br>2. Wait until the device completely reboots.(\*It may take a few seconds to several minutes.)<br>3. Refresh the webpage to check if it appears normal. If the device is not recovered after you have done the above instructions, it may indicate that settings in device may have been corrupted. Then, try the instructions as follows to reset all settings. 1. Click 'Reset All Settings' on the current page.<br>2. Wait until the device resets all settings. (\*It may take a few seconds to several minutes.)<br>3. Check if the webpage appears normal. If the device is still in safe mode after you have done the above procedure, it may indicate that there may<br>be a corruption on the firmware of the device. In this case, the device cannot be booted normally Thus, perform the firmware update according to the instructions below. .<br>1. Click 'Browse', and select the appropriate firmware file.<br>2. Click 'START' to restore the firmware to the device.(\*You will see the relevant messages during the firmware undate. 3. Check if the webpage appears normal. If you are still on this page even after the above procedure, your device may have encountered the worst<br>situation. Certain part of the hardware on the device may have been broken. Thus, you should contact<br>your local agenc

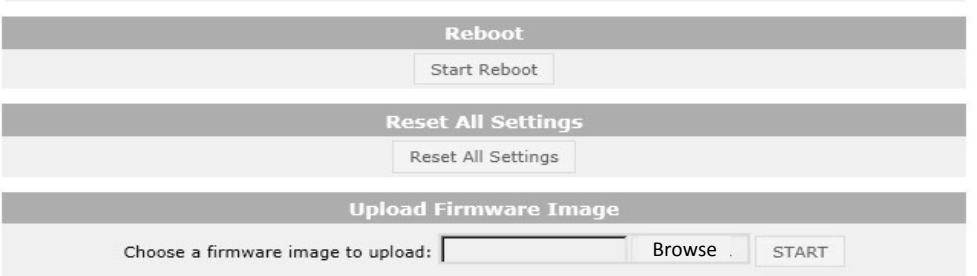

The messages above will appear on the webpage when your device has been rebooted in **'safe mode'**. Then, you should follow the instructions on the webpage according to the steps in a row.

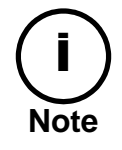

There are two types of firmware files when you receive a firmware folder from your vendor. When you need to update the firmware as the final resolution in case your device is in safe mode like above, ensure that the firmware means the firmware file for the device with the file name as  $GXi-V.1.X.X.X-<sup>2</sup>$  enc.

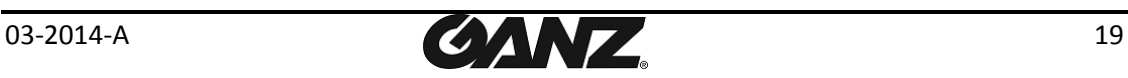

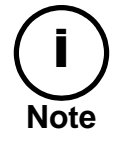

There is another method to update firmware, which is using IPAdminTool. Please refer to **'IPAdminTool User's Manual.pdf'** for the detailed procedure.

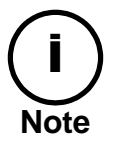

If your device is still at safe mode after trying to update firmware, please contact your local agency to get further assistance.

\* Firmware update for safe mode itself: If you want to update the firmware for safe mode, you should upload a firmware file with the following file name: GXi-SAFEMODE.~~~.enc.

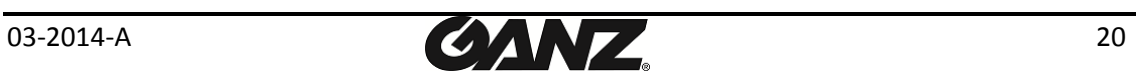

# <span id="page-20-0"></span>APPENDIX (A): SPECIFICATIONS

### <span id="page-20-1"></span>**Summary**

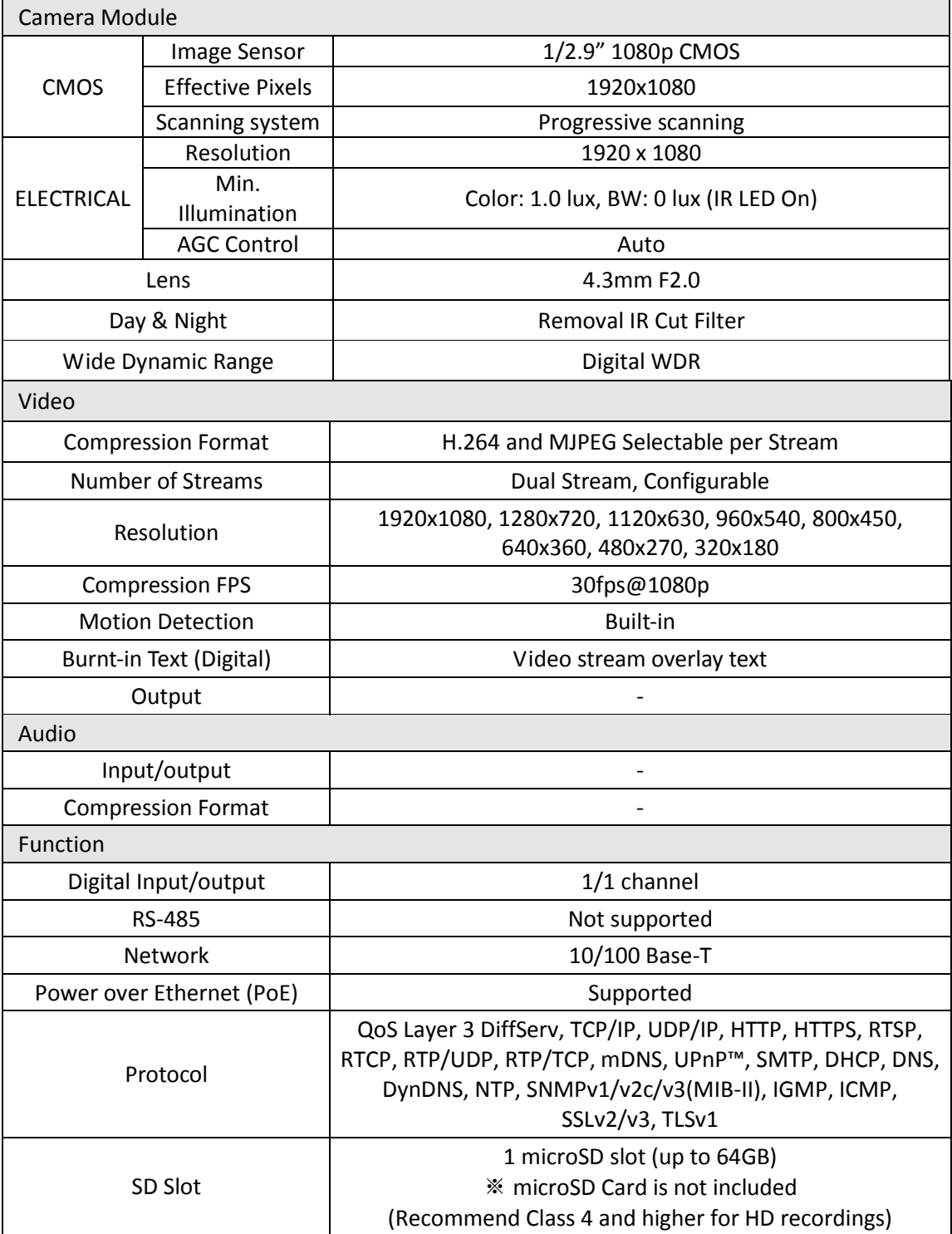

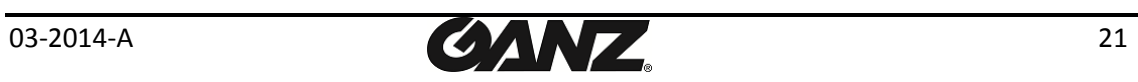

## <span id="page-21-0"></span>Electrical Characteristics

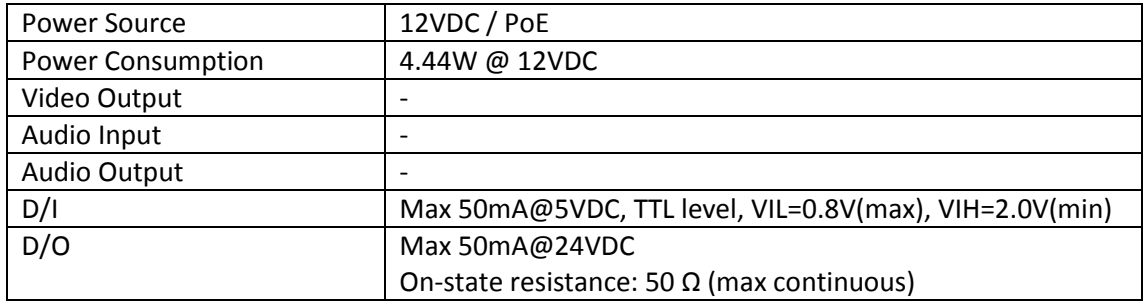

## <span id="page-21-1"></span>Environment Condition

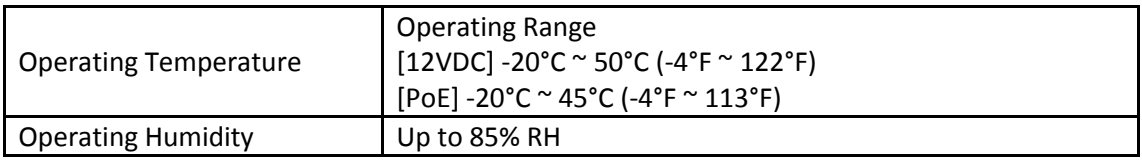

## <span id="page-21-2"></span>Mechanical Condition

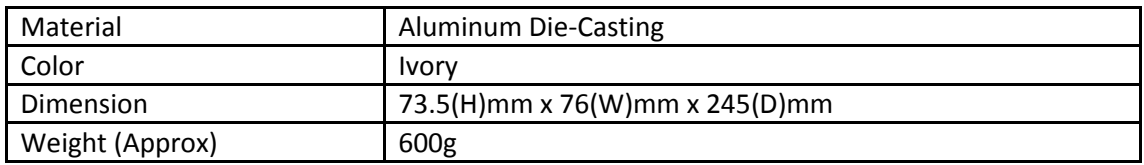

\* The specifications above are subject to change without any prior notice.

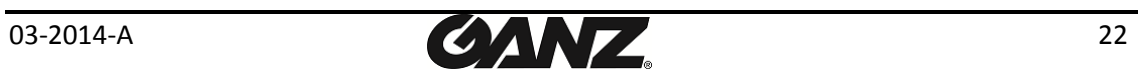

## <span id="page-22-0"></span>APPENDIX (B): POWER OVER ETHERNET

The Power over Ethernet (PoE) is designed to extract power from a conventional twisted pair Category 5 Ethernet cable, conforming to the IEEE 802.3af Power-over-Ethernet (PoE) standard. IEEE 802.3af allows for two power options for Category 5 cables.

The IEEE **802.3af-2003** standard allows up to 15.4 W of power the device. However, 12.95W is the available power, as some power gets lost in the cable. The updated IEEE **802.3at-2009 (PoE+)** standard allows up to 25.5 W (Max 34.2 W) of power the device.

PoE has advantages over conventional power in such places where AC powers cannot be reached or expensive to wire.

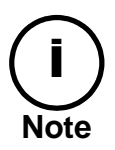

For proper activation of PoE, the cable must be shorter than 100m and conform the PoE standard.

## <span id="page-22-1"></span>PoE compatibility

#### **With non-Power over Ethernet (non-PoE)**

When it is connected with non-PoE, the power adaptor should be connected.

#### **With power adaptor**

Connecting both PoE and power adaptor does not do any harm to the product, but power adaptor will be the only power source for the device as it has priority over PoE. In this case, disconnecting power adaptor while it is operating will cause the device to reboot. And PoE will be the power source for the device after the reboot.

### <span id="page-22-2"></span>Power Comparison

The PoE Property supported by the device is **802.3af**.

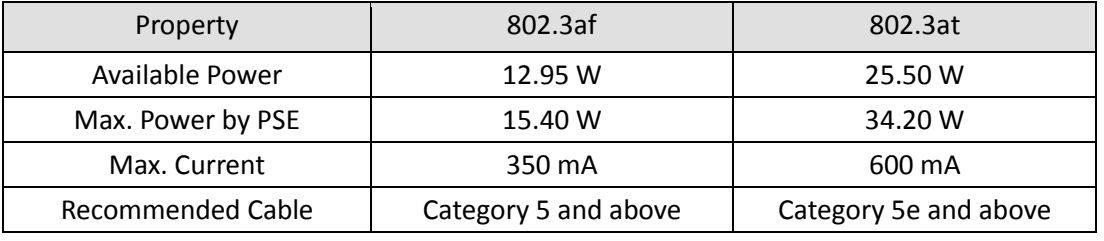

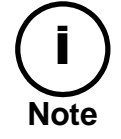

Disconnecting PoE does not reboot the device as long as a power adaptor is connected.

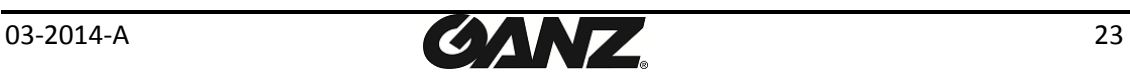

## <span id="page-23-0"></span>APPENDIX (C): DIMENSIONS

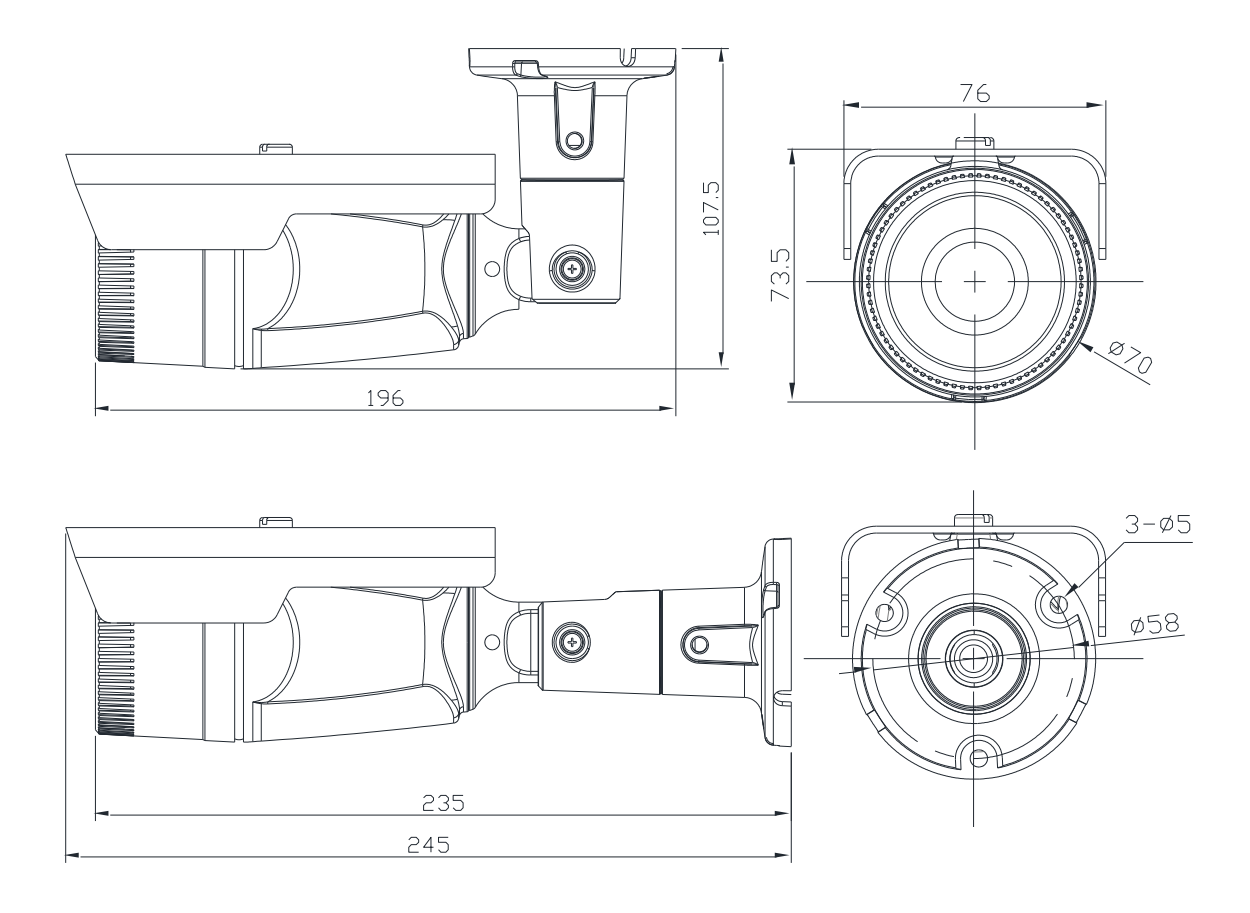

(Unit: mm)

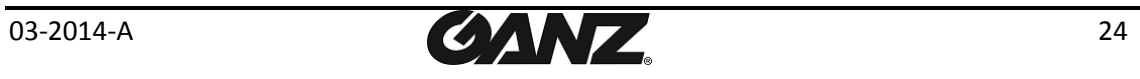

## <span id="page-24-0"></span>APPENDIX (D): HEXADECIMAL-DECIMAL CONVERSION TABLE

Refer to the following table when you convert the MAC address of your device to IP address.

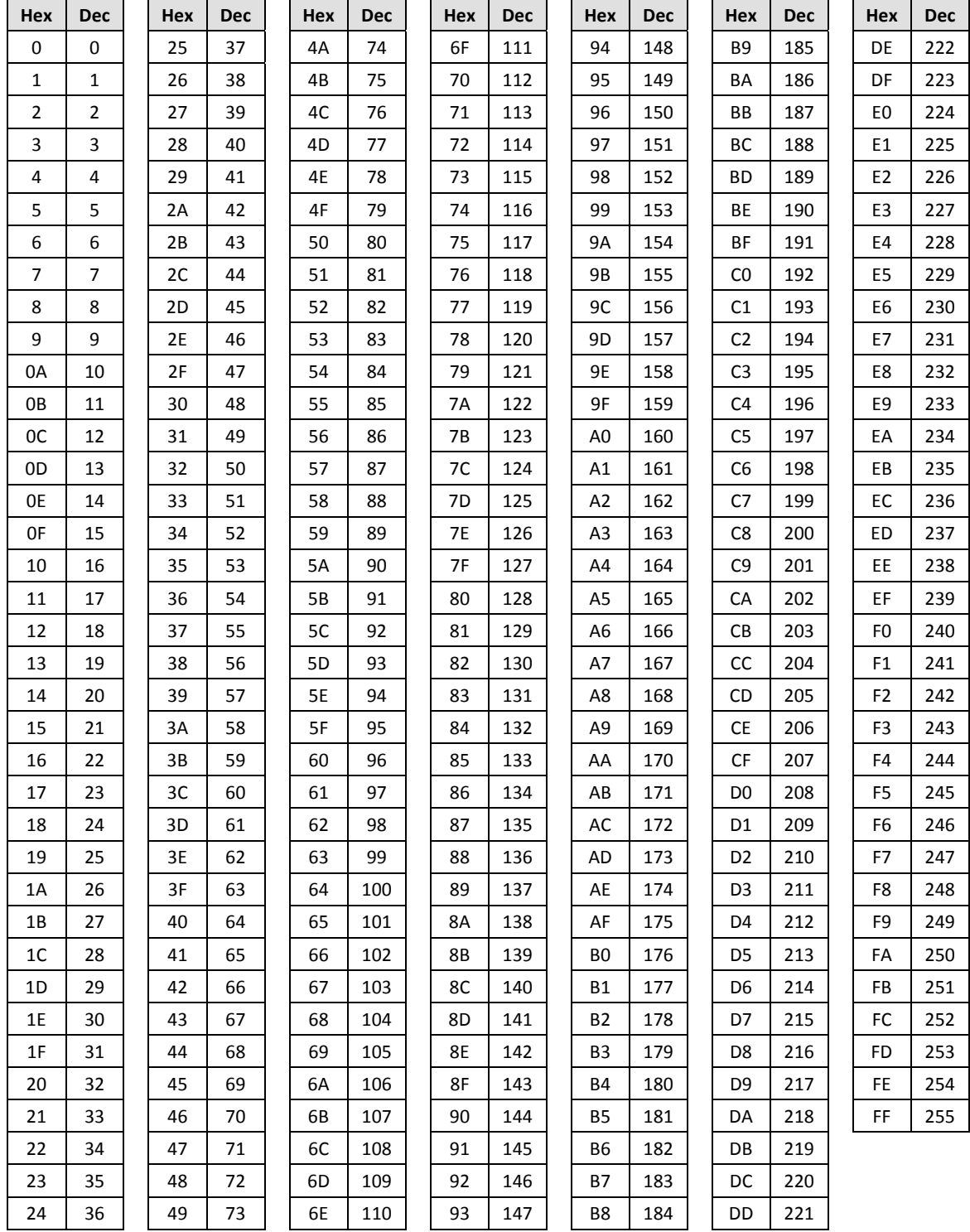

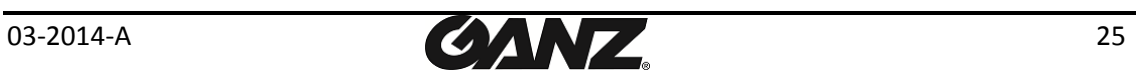

# <span id="page-25-0"></span>REVISION HISTORY

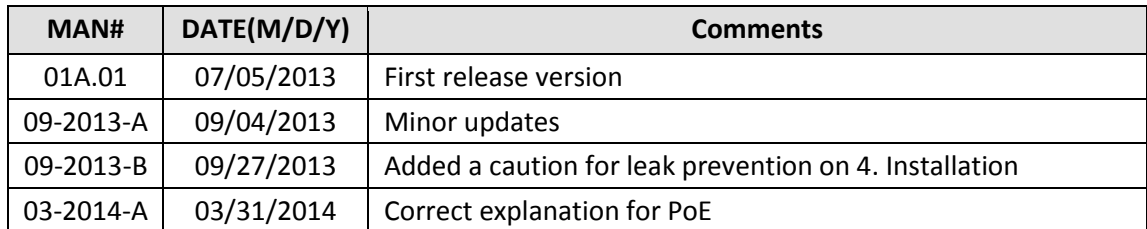

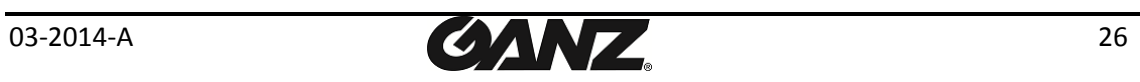